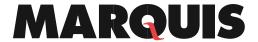

| DMX         | How to Access Reports from DocuMatix Product Suite                                                                              |  |  |  |  |  |
|-------------|----------------------------------------------------------------------------------------------------|--|--|--|--|--|
| 361         |                                                                                                    |  |  |  |  |  |
|             | Use this procedure document to learn how to access reports from the DocuMatix Product Suite.                                    |  |  |  |  |  |
| Order of    | Tasks                                                                                                    |  |  |  |  |  |
| Steps       |                                                                                                    |  |  |  |  |  |
| Note: Rep   | orts are accessible for any published project within DocuMatix Product Suite, or by or utilizing the reports                    |  |  |  |  |  |
| widget witl | hin the Dashboard.                                                                                                    |  |  |  |  |  |
| For inform  | ation on how to access the reports widget on the Dashboard, use DocuMatix procedure # 319, How to Access                        |  |  |  |  |  |
| Reports fro | om the Dashboard.                                                                                                    |  |  |  |  |  |
| Step 1      | Log into DocuMatix.                                                                                                    |  |  |  |  |  |
| Step 2      | To access the report for a published product, navigate to that product on the left side of the screen.                          |  |  |  |  |  |
| Note: For   | this example, we'll be using Surveys.                                                                                           |  |  |  |  |  |
| Step 3      | Click Surveys from the DocuMatix Product Suite menu.                                                                            |  |  |  |  |  |
| Step 4      | Click the Published tab. Then click the Survey for which you want to access the report.                                         |  |  |  |  |  |
| Step 5      | Click View Report.                                                                                                    |  |  |  |  |  |
|             | Surveys Add New >                                                                                                    |  |  |  |  |  |
|             |                                                                                                    |  |  |  |  |  |
|             |                                                                                                    |  |  |  |  |  |
|             | Defining Published Completed - Unfiled - V                                                                                      |  |  |  |  |  |
|             |                                                                                                    |  |  |  |  |  |
|             | Name Publish Date Expire Date Expire Responses                                                                                  |  |  |  |  |  |
|             | Survey Training 9/10/2018                                                                                                    |  |  |  |  |  |
|             | Take Back Your Life! 5/7/2018                                                                                                   |  |  |  |  |  |
|             | Webinar Survey Edit 7 Copy                                                                                                    |  |  |  |  |  |
|             | Training Evaluation Survey  Delete                                                                                              |  |  |  |  |  |
|             | Delete Responses                                                                                                    |  |  |  |  |  |
|             | Preview Send Sample                                                                                                    |  |  |  |  |  |
|             | View Survey Link                                                                                                    |  |  |  |  |  |
|             | View Report  Create Push Report                                                                                                 |  |  |  |  |  |
|             | Move to Folder ▶                                                                                                    |  |  |  |  |  |
|             |                                                                                                    |  |  |  |  |  |
| Step 6      | Make the desired selections within the Surveys reports window, including Date Range, Responses, Report Type,                    |  |  |  |  |  |
| -           | and Report Format.                                                                                                    |  |  |  |  |  |
|             | <ul> <li>Use the calendar tool to select a desired Date Range to designate the records displayed. If a date range is</li> </ul> |  |  |  |  |  |
|             | not designated, all data will be included in the report.                                                                        |  |  |  |  |  |
|             | View Responses From-select website and email, just website, or just email.                                                      |  |  |  |  |  |
|             | Report Type-includes options for Raw Survey Data, Standard Summary, or Crosstab.                                                |  |  |  |  |  |
|             | Report Format-includes format options such as Excel, CSV, or HTML.                                                              |  |  |  |  |  |

## **MARQUIS**

|         |                                                       | Survey name                     | Take Back Your Life!                                  |                                           |           |  |  |
|---------|-------------------------------------------------------|---------------------------------|-------------------------------------------------------|-------------------------------------------|-----------|--|--|
|         |                                                       | Total records                   | 10                                                    |                                           |           |  |  |
|         |                                                       | From                            |                                                       |                                           |           |  |  |
|         |                                                       | То                              |                                                       |                                           |           |  |  |
|         |                                                       | View responses from             | Website and Email (All)                               |                                           |           |  |  |
|         |                                                       | Report type                     | Raw Survey Data                                       |                                           |           |  |  |
|         |                                                       | Report format                   | XLSX (Excel 2007+)                                    |                                           |           |  |  |
|         |                                                       |                                 | Password protect download                             |                                           |           |  |  |
|         |                                                       |                                 | Generate Report                                       |                                           |           |  |  |
|         |                                                       |                                 |                                                       |                                           |           |  |  |
| Step 7  | Click Generate Report.                                |                                 |                                                       |                                           |           |  |  |
| Example | This generates a report in the desired report format. |                                 |                                                       |                                           |           |  |  |
| -       | A B C F G H                                           |                                 |                                                       |                                           |           |  |  |
|         |                                                       | How many hours do               | o you spend in How many hours of your day do you sper | d How many hours do you spend looking for |           |  |  |
|         | Date Time Email                                       | Response Type meetings each day | on average? on urgent or unexpected matters?          | information each day?                     | email inb |  |  |
|         | 5/7/2018 2:48 PM                                      | Website 2                       | 3                                                     | 1                                         | .5        |  |  |
|         | 5/7/2018 2:51 PM                                      | Website 4                       | 2                                                     | 2                                         | 4         |  |  |
|         | 5/7/2018 3:00 PM                                      | Website 1 Website 2.5           | [2                                                    | .5                                        | 2         |  |  |
|         | 5/7/2018 3:08 PM<br>5/7/2018 3:23 PM                  | Website 2.5 Website 3           | 1                                                     | 1                                         | 1         |  |  |
|         | 5/7/2018 4:05 PM                                      | Website 4                       | 2                                                     | 1                                         | 3         |  |  |
|         | 5/7/2018 4:47 PM                                      | Website 1-2                     | 1-2                                                   | 1-2                                       | 2-4       |  |  |
|         | 5/8/2018 7:25 AM                                      | Website 2                       | 3                                                     | [1                                        | [1        |  |  |
|         | 5/8/2018 8:48 AM                                      | Website 1.3                     | [7                                                    | 0.5                                       | 11        |  |  |